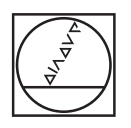

# **HEIDENHAIN**

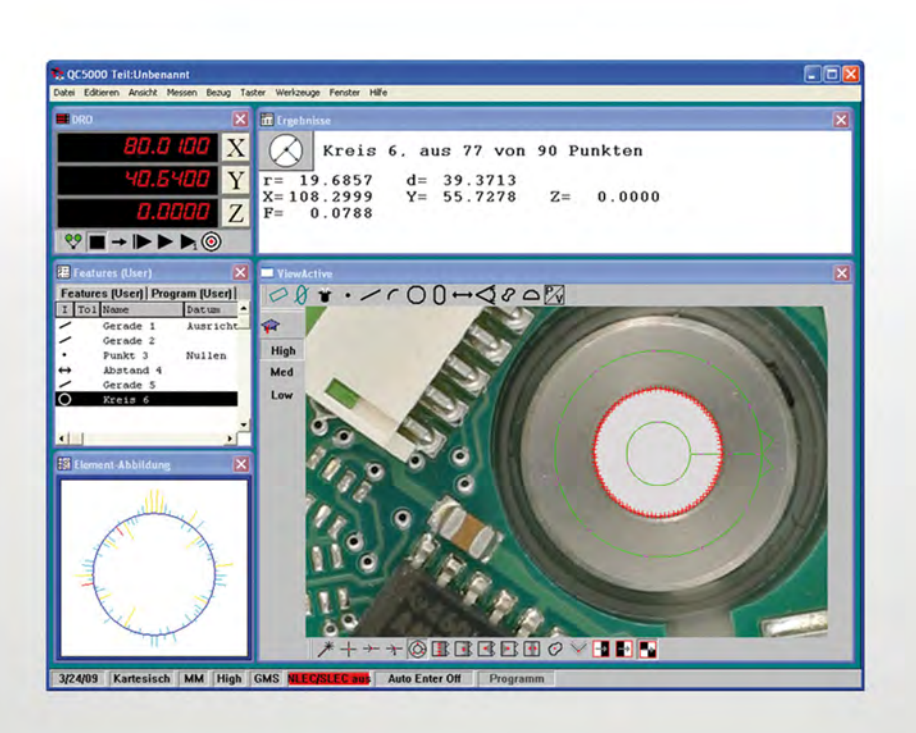

Quick Reference Guide Guide de Démarrage rapide

## **IK 5000 QUADRA-CHEK**

OEM

**Software Version 3.0.x**

## **IK 5000 QUADRA-CHEK**

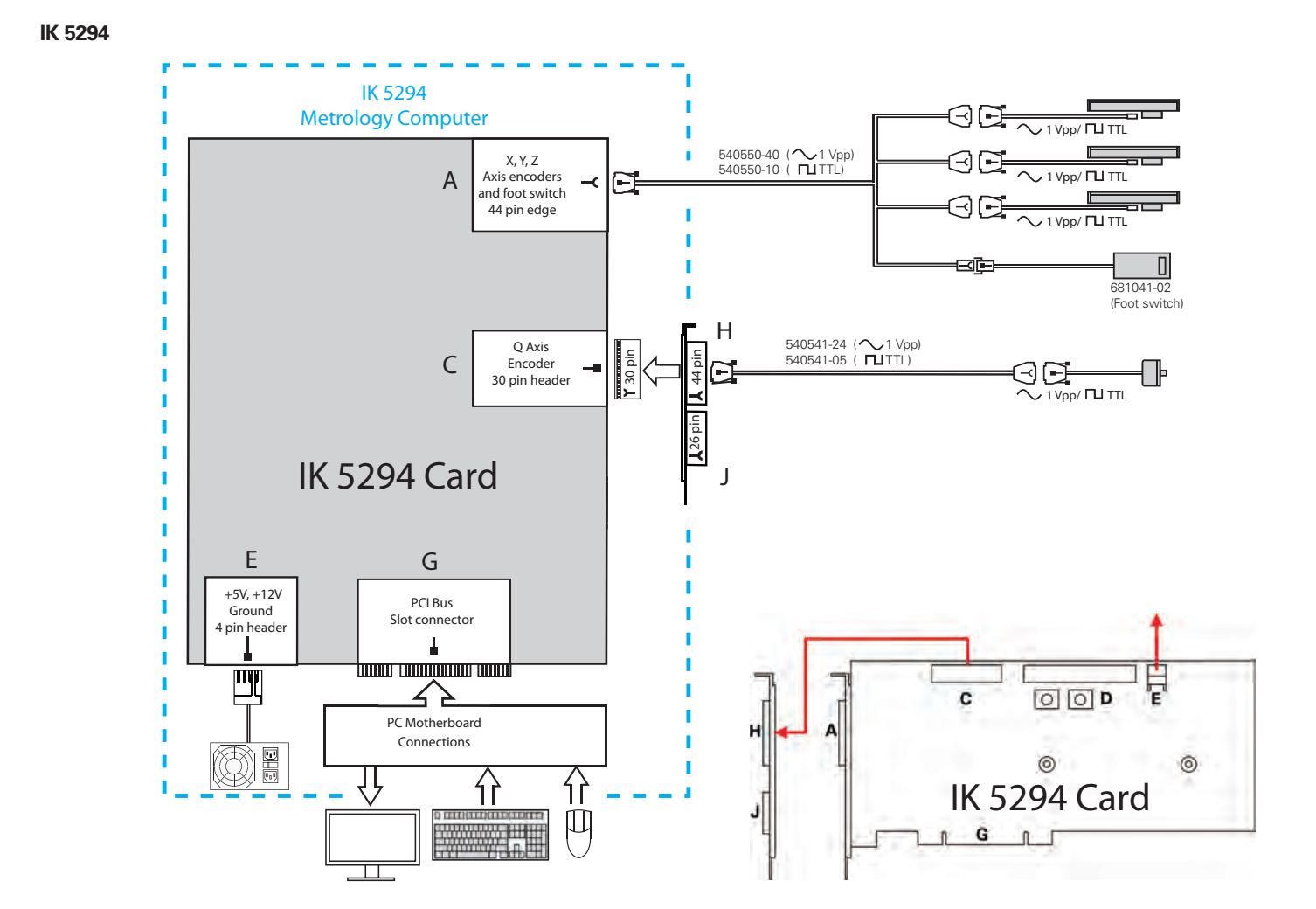

## **IK 5000 QUADRA-CHEK** *English* Installation and Setup

For detailed description, see *www.heidenhain.de*

## **Before Power up**

## **Caution**

- Mounting and commissioning is to be conducted by a specialist in electrical equipment and precision mechanics under compliance with local safety regulations.
- Do not engage or disengage any connections while under power.
- The drive must not be put into operation during installation.

#### 4  **Danger of electrical shock!**

- Never work in an open enclosure when power is connected. Disconnect the power cable before opening the enclosure.
- Never use 3-wire to 2-wire adapters or allow the ground connection to the IK 5000 PC to be interrupted or disconnected.

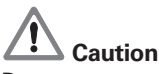

Do not connect encoders or other equipment to the IK 5000 when the power is on.

## **Safety Considerations**

Accepted local safety regulations must be followed when operating the IK 5000. Failure to observe these regulations could result in damage to the equipment, or injury to personnel. It is understood that safety rules within individual companies vary. If a conflict exists between the material contained in this guide and the rules of a company using this system, the more stringent rules should take precedence.

## **Using this Guide**

This guide includes installation and setup instructions for all standard IK 5000 products, therefore only certain of the instructions will apply to your specific system. Follow the installation and setup instructions in the order presented, and skip steps that do not apply to your system.

## **PC cards, Flyouts and Connectors**

Diagrams on the preceding pages show IK 5000 PC cards, flyouts and connectors for all standard IK 5000 systems. As shown in the diagrams, some external connections are made directly to the IK 5000 PC card, others are made to the card though flyout connectors.

While certain PC cards, flyouts and connectors are common to multiple IK 5000 products, others are unique to specific members of the IK 5000 product family. The IK 5494-3D PC card, flyout for K and M connectors and a typical PC connector configuration are shown below as examples.

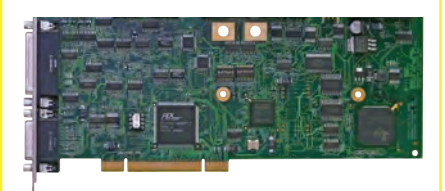

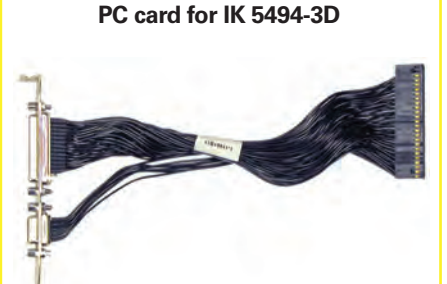

## **K and M flyout for IK 5494-3D**

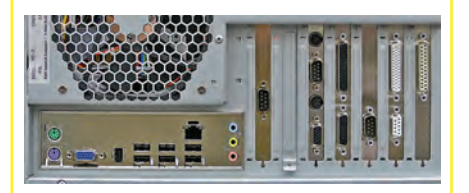

**Typical PC card and flyout connectors at the rear of a PC**

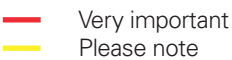

For your information

IK 5000 connectors are shown in the diagrams of preceding pages. Connector pin wiring is shown at the end of this guide.

## **Connector Description**

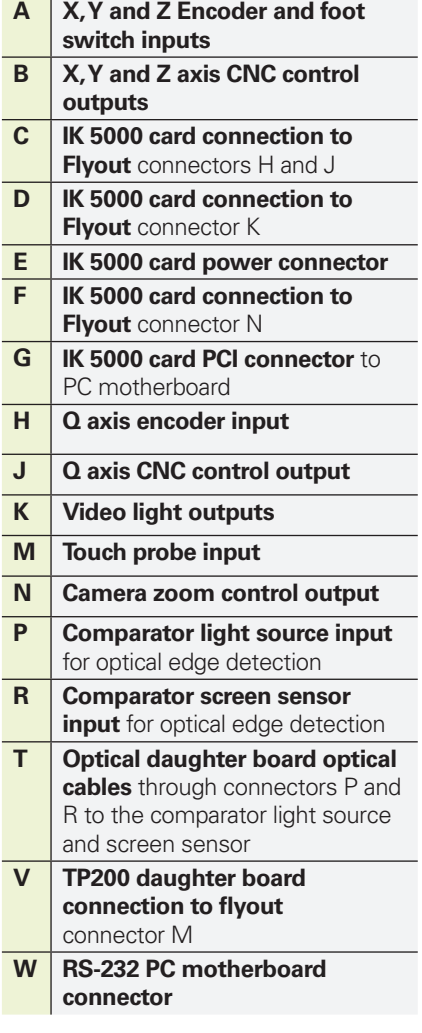

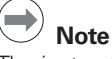

The instructions in this Quick Reference Guide are intensionally brief. Refer to the **IK 5000 OEM Setup Guide**  at **www.heidenhain.de** for detailed instructions.

## **PC Card and Flyout installation**

The installation of the IK 5000 PC card and associated flyouts requires only a screwdriver and personal antistatic protection.

## **Danger of electrical shock!**

Never work in an open enclosure when power is connected. Disconnect the power cable before opening the enclosure.

## **Caution**

Attach antistatic protection such as a foot strap or wristband before installing IK 5000 hardware into your PC to prevent damage to circuit devices.

## **1. Disconnect power from the PC**

## **2. Open the PC enclosure**

Remove any covers or panels to gain access to the motherboard PCI expansion slots.

## **3. Remove flyout blanks**

Refer to the **Suggested PC Card and Flyout Placement** diagram near the end of this guide and remove flyout blanks to accommodate the IK 5000 card and flyouts provided for your system.

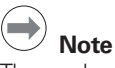

The card and flyout locations apply to most PCs with multiple expansion slots. Your PC might require different card or flyout positioning.

## **4. Install the IK 5000 card**

Carefully plug the IK 5000 card into a PCI slot location. Limit card handling to the card edges as much as possible and secure the card with a bracket screw.

## **5. Install flyouts**

Install the flyouts for your system into the appropriate locations and secure with bracket screws.

## **6. Connect flyout cables to the card**

Plug the internal flyout cables and power cable for your IK 5000 application into the appropriate card connectors. Refer to the **Card, Flyout and Connector Configuration** diagrams on earlier pages for the correct cable connections.

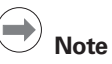

Plug the cables into IK 5000 connectors C, D and F at the top of the card with the cable connector flanges facing down.

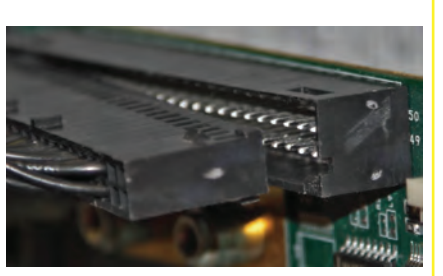

**Flyout cable connection to IK 5000 PC card**

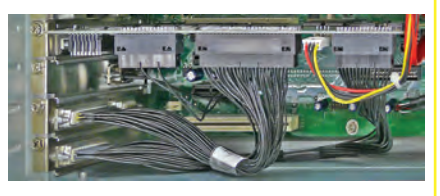

## **Flyouts connected to IK 5000 PC card connectors C, D and F**

## **7. Close the PC enclosure**

Confirm that all cards, cable connections and flyouts are securely fastened and then replace the PC covers or panels.

#### **8. Connect all other system hardware** Refer to the **Card, Flyout and Connector Configuration** diagram

for your specific system shown earlier and connect all other system hardware to the IK 5000 card, flyouts and PC motherboard connectors.

## **9. Connect the PC power cable**

Confirm that the PC power switch is in the OFF position and then connect the PC power cable to the PC and then to the power source.

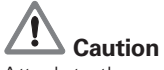

Attach to the power source through a high-quality electrical surge suppressor to prevent damage to the PC and IK 5000 card due to power line transients.

## **Software Setup**

Certain essential operating parameters of the IK 5000 must be configured prior to using the system for the first time.

Many additional factory default parameters can be changed later to accommodate specific application requirements, however, the essential settings discussed in subsequent pages, combined with the factory defaults will be adequate to begin operating standard IK 5000 systems. Please refer to the **IK 5000 OEM Setup Guide**  at **www.heidenhain.de** for details regarding all setup parameters for the standard IK 5000 product family.

Additional software drivers will need to be installed for systems that utilize USB cameras for video edge detection.

Follow the installation and setup instructions in the order presented, and skip steps that do not apply to your system. Instructions will be found under headings that indicate the target systems:

- • *All Systems* indicates instructions for all IK 5000 systems
- • *CNC Included* indicates instructions for systems that include CNC control
- • *Optical Edge Included* indicates instructions for systems that include optical edge detection
- • *Video Edge Included* indicates instructions for systems that include video edge detection
- • *Touch Probe Included* indicates instructions for systems that include a touch probe

## *All Systems*

## **1. Turn the PC power on**

Launch the PC operating system.

## **2. Install the video camera driver**

If your system utilizes a digital video camera, follow the manufacturer's instructions to install and test the video camera. Restart your system after the installation.

## **3. Install the IK 5000 software**

Insert the IK 5000 CD into the CD ROM drive and follow the instructions shown on the screen to install the IK 5000 software. The PC will restart after the installation.

## **4. Launch IK 5000 Encoder Setup**

Click START/PROGRAMS/QC5000/ Encoder Setup. The Custom Encoder Setup screen will be displayed.

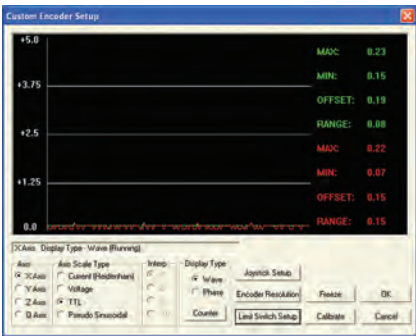

### **Encoder Setup screen**

### **5. Select axis encoder types**

Click an AXIS RADIO BUTTON and then click an AXIS SCALE TYPE BUTTON to select an axis encoder type. Continue until all axis encoder types are identified.

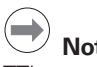

## **Note**

TTL encoders do not require calibration. Skip the encoder calibration instructions for axes utilizing TTL encoders and proceed to step 7.

### **6. Calibrate analog encoders**

• Analog encoder calibration must be performed for manual and CNC systems.

## *CNC systems with analog encoders*

If your system includes CNC, click the JOYSTICK SETUP BUTTON. The Joystick Setup screen will be displayed.

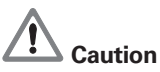

You must limit stage motion before calibrating analog encoders in CNC systems to prevent personal injury or damage to the equipment.

- To limit stage velocity, enter low values for each axis into the speed fields:
	- Normal Speed
	- • Fine Speed
- Check the ENABLE BOX for each axis.
- Move the joystick through its entire range of motion for all axes, click the Apply Cal, Apply Settings and CLOSE BUTTONS.
- To limit stage travel, click the LIMIT SWITCH SETUP BUTTON. The Limit Switch Setup screen will be displayed.
- Enter limit switch active levels into the ACTIVE fields for each axis (0=low, 1=high).
- Check the ENABLE BOX for each axis and then click the APPLY and CLOSE buttons.

## *All systems with analog encoders*

Encoder calibration is identical for current and voltage devices. To calibrate an analog encoder:

- Select the desired axis, confirm that the correct Axis Scale Type is selected and click the WAVE Display Type Button.
- Click the CALIBRATE BUTTON. You will be instructed to move the axis.
- Begin moving the axis in slow, gradual back and forth or up and down motions, and click the OK BUTTON. The sine wave output of the analog encoder will be displayed. After a moment the changing encoder output count value and number of count errors will be shown.

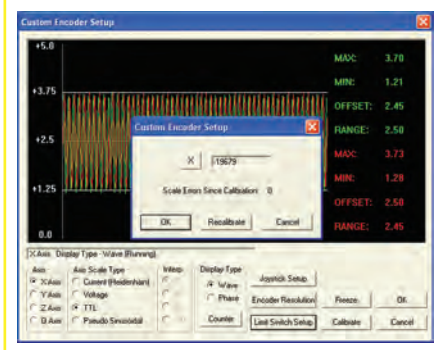

### **Encoder wave output**

• Continue moving the encoder slowly between the limits of motion until a few full limit-to-limit motions have been completed.

## **Note**

Wave imperfections won't necessarily affect the accuracy of measurements. However, erratic frequency or amplitude variations or high noise can cause inaccuracies. If any erratic output is noted, or if scale errors appear, check the encoder head mounting, alignment and wiring for problems.

- When a few full limit-to-limit motions have been completed without scale errors, click the OK BUTTON to return to the Custom Encoder Setup screen.
- Click the PHASE DISPLAY TYPE BUTTON to display the combined encoder output phases as an ellipsoidal pattern.

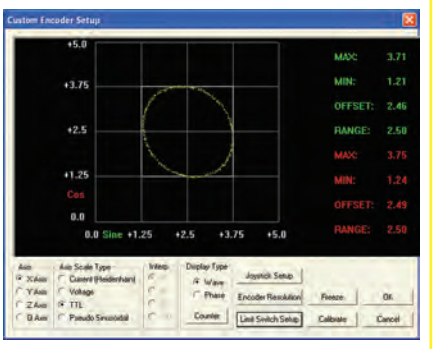

## **Encoder phase output**

- Move an encoder slowly between its limits of travel and evaluate the resulting pattern. A circle will be shown when the encoder phase amplitudes are equal. If the pattern displayed is not circular, the reader head will need to be realigned and the encoder recalibrated from the beginning.
- The brightness of the pattern can be changed for better evaluation. Click the PERSISTENCE BUTTON to display a data field. Enter a value from 1 to 1000. Higher numbers result in brighter patterns.
- Close the Encoder Setup program and center the stage axes.

## **7. Launch the IK 5000 software**

Click START/PROGRAMS/OC5000/ QC5000 to launch the IK 5000 software. You will be asked if you wish the program to create:

- A Supervisor settings file
- A user settings file
- Answer YES to both questions.

## **8. Enable options for your system Caution**

Setup parameters control the operation of the IK 5000 and are passwordprotected. Only qualified personnel should be given password access to setup screens.

• Click the TOOLS/OPTIONS/ SUPERVISOR TAB to display the supervisor Password field.

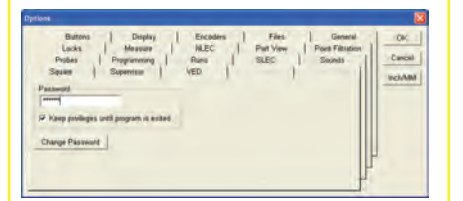

### **Options screen and Supervisor password field**

• Enter OPTIONS into the Password field to display Factory Options.

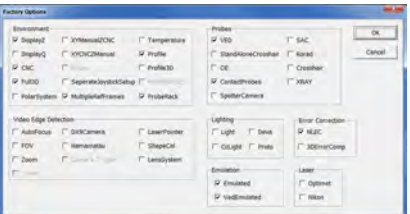

## **Factory Options screen**

• Check the FACTORY OPTIONS BOXES required for your system. Leave boxes that do not apply to your system unchecked. Check box items for standard systems are shown at the right.

Factory options are required or optional and most can be enabled without additional charge. However, certain options require licensing. In these cases you will be prompted for an activation password upon restarting the

IK 5000.

- • If you are prompted, call **Heidenhain customer support** with the System ID number and you will be given an activation password.
- Click OK to save settings. The IK 5000 program will shut down.
- Launch the IK 5000 program again, click TOOLS/OPTIONS and then enter the supervisor PASSWORD.

Option check box selections for standard systems include:

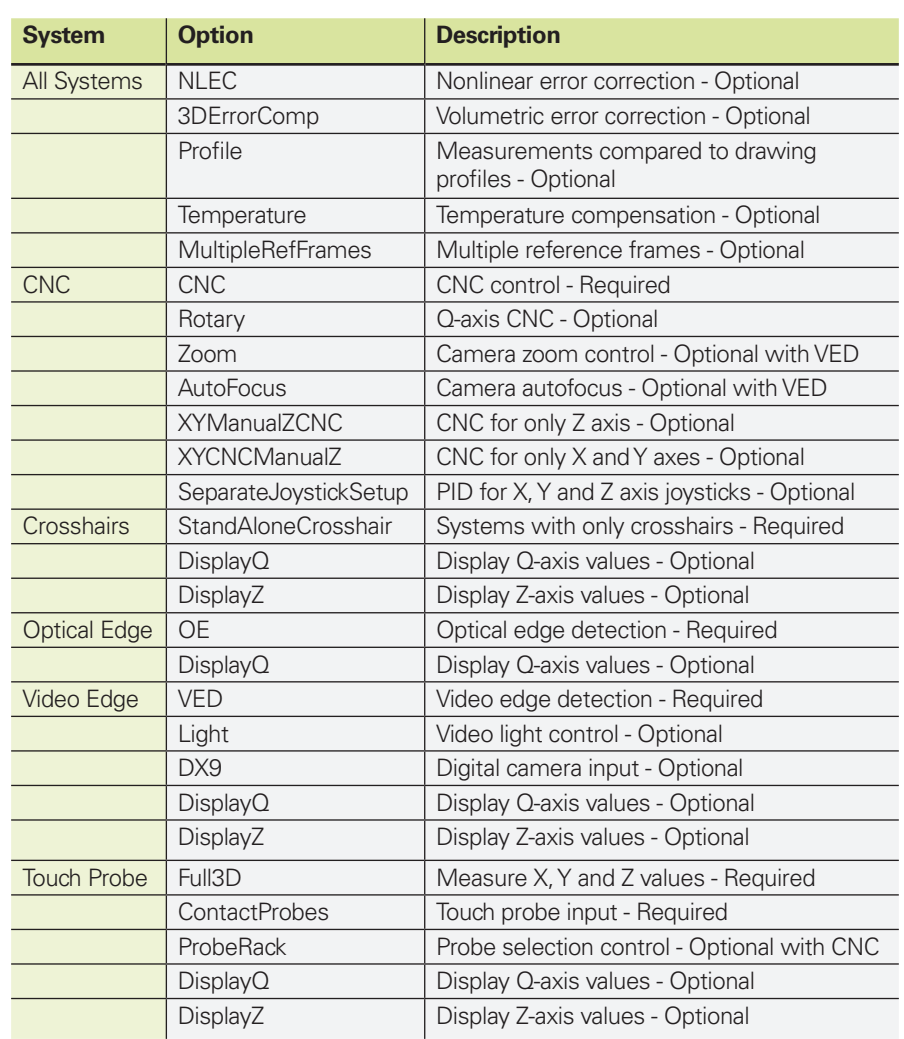

## **9. Set machine zero**

A machine zero is established by the system each time power is applied.

![](_page_5_Picture_19.jpeg)

A repeatable machine zero can be set utilizing encoder reference marks or hard stops for SLEC, NLEC and 3D error compensation. Reference marks are required for measurements across power cycles.

To set machine zero:

- Click the TOOLS/OPTIONS/GENERAL TAB to display the General screen.
- Choose a machine zero type and then click SET NOW.

## **10. Configure encoders**

ClickTOOLS/OPTIONS/ENCODERS to set your encoder parameters.

## **11. Set radix type**

Click TOOLS/OPTIONS/ PASSWORD=oem to set the radix to a period or comma.

## **12. Set displayed value formats**

Click TOOLS/OPTIONS/DISPLAY to set linear, angular, time and date display formats.

## **13. Set linear unit screen display**

Click the INCH/MM FIELD at the bottom left in the status bar to set inches or millimeters.

## *CNC Included*

Optical, video and touch probe systems can include CNC control of axis motion. Skip these instructions if you have a manual system.

## **1. Configure limit switches**

- If your system includes switches to limit stage travel, click START/ PROGRAMS/QC5000/ENCODER SETUP to launch the Encoder Setup program.
- Click the LIMIT SWITCH SFTUP BUTTON to display the Limit switch Setup screen.
- Enter the limit switch parameters for your system.

## **2. Calibrate the joystick**

- Launch the IK 5000 program and click the TOOLS/CNC/JOYSTICK TAB to display joystick settings.
- Click the TEACH BUTTON and follow the displayed instructions.
- Enable joystick axes by clicking the desired ENABLE check boxes.

## **3. Configure axis CNC parameters**

- Click the TOOLS/CNC/AXIS X, Y, Z, or Q tab to display the CNC parameter settings for an axis.
- Adjust the parameters for the desired axis motion for each axis.

## **Caution**

The configuration of axis CNC parameters is complex and potentially dangerous. Begin the setup process for each axis by entering a very low PROPORTIONAL value to prevent motor runaway, and any resulting equipment damage or personal injury. Refer to the **IK 5000 OEM Setup Guide** at **www.heidenhain.de** for detailed explanations and instructions.

## **4. Configure joystick CNC parameters**

- If you chose to perform separate joystick setup earlier when enabling options for your system, click the Tools/CNC/joystick X, Y, Z, or Q tab to display joystick settings for an axis.
- Adjust the parameters for the desired joystick motion on each axis.

## **5. Configure digital positioner**

- If your system includes a positioner, click the TOOLS/CNC/DIGITAL POSITIONER tab to display digital positioner settings.
- Adjust the parameters for the desired positioner speed and direction.
- Enable positioner axes by clicking the desired ENABLE check boxes.

## **6. Assign button functions**

- Click the TOOLS/OPTIONS/BUTTONS tab to display joystick and optional foot switch button assignments.
- Joystick buttons are numbered starting at 1, from left to right. Use the drop down lists to select button assignments.

## **Note**

If your system includes a TP200 touch probe, assign DAMP TP 200 to one of the buttons to prevent false point entry when moving the probe between targets.

## **7. Configure software fence**

- If you would like to limit motion in your system using software travel limits, click the Tools/CNC/ SOFTWARE FENCE tab to display Machine and User fence parameters. The user fence space is included within the machine fence space.
- Enter the desired limit values and enable the axes.

## **8. Set auto home machine zero**

- If desired, a machine zero can be set automatically when the IK 5000 is launched by finding reference marks or limit switches. Click Tools/cnc/ AUTO HOME to display auto home parameters.
- Enter the desired parameters and click the FNABLED check box.

## *Optical Edge Included*

Follow these instructions if your system includes optical edge detection.

- **1. Confirm acceptable light levels**
- Click TOOLS/OPTIONS/OPTICAL PROBES/LIGHT LEVELS to display the light level bar graph. Both bars should be somewhere between extreme values and be green.
- If either bar is red, adjust the source end of the optical cable to achieve green.

## **2. Add optical magnifications**

- If your system includes multiple magnifications, click Tools/ options/Optical probes to show the Magnifications panel.
- Click the NEW BUTTON to add a magnification.

## **3. Calibrate optical magnifications**

- If your system includes multiple magnifications, click PROBE/ MAGNIFICATIONS and select the highest magnification. If your system only has one, select it.
- Click PROBE/PROBE PROPERTIES/ OFFSET PROPERTIES to display the **TEACH BUTTON.**
- Click the TEACH BUTTON and follow displayed instructions to calibrate the magnification.
- Continue with other magnifications in descending order of magnification until all magnifications are calibrated.

## *Video Edge Included*

Follow these instructions if your system includes video edge detection.

## **1. Configure video zoom**

• Click TOOLS/OPTIONS/ PASSWORD=oem to display the OEM Setup screen.

![](_page_6_Figure_53.jpeg)

## **OEM Setup screen**

- Fnter a character into the Password field, and then press the Backspace key on your keyboard to enable the setup buttons.
- Click the ZOOM BUTTON to display the Zoom Configuration screen, set the desired camera zoom parameters and then click the APPLY and OK **BUTTONS.**

## **2. Configure video lights**

- Click the LIGHT BUTTON to display the Light Control Configuration screen, set the desired video light parameters and then click the APPLY and OK BUTTON.
- Click the OK button on the OFM Setup screen to return to the IK 5000 screen.

### **3. Configure video edge detection**

- Click TOOLS/OPTIONS/VED to display the VED Options screen,
- Select an image format and camera type form the IMAGE TYPE PANEL.
- Set other desired VED parameters and click OK.

## **4. Calibrate video edge contrast**

• Click PROBE/TEACH VIDEO EDGE and follow the displayed instructions.

### **5. Link zoom to magnifications**

- Click PROBE/PROBE LIBRARY/MAG TAB to show magnifications and zoom positions.
- Select magnifications in the upper panel and enter the desired zoom positions into the zoom position FIFI D in the MAG TAB.

### **6. Calibrate auto focus**

- If your system includes auto focus, click probe/probe library/auto FOCUS TAB to display the TEACH button.
- Select a magnification in the upper panel, click the TEACH BUTTON and follow instructions displayed on the screen.
- • Continue until all magnification auto focus calibrations are complete.

## **7. Calibrate resolution (pixel size)**

- Click PROBE/PROBE LIBRARY, expand Ved and click CAMERA to show magnifications. Click the highest magnification.
- Click the RESOLUTION TAB to display the TEACH BUTTON.
- Click the TEACH BUTTON and follow the displayed instructions.
- Check the REFERENCE CHECK BOX to set the highest magnification as the reference. Do not check the reference check boxes of lower magnifications.
- Click the OFFSET TAB, click the **TEACH BUTTON and follow the** displayed instructions.
- If your system includes multiple magnifications, click the next magnification in the upper panel and perform the resolution and offset steps again for this magnification.
- Continue until all magnifications are complete.
- Click OK to save the calibrations.

### **8. Calibrate camera skew**

- Click PROBE/PROBE LIBRARY then click VED located in the top left of the Probes panel.
- Click the ORIENTATION TAB to display the TEACH BUTTON.
- Click the TEACH BUTTON and follow the displayed instructions.

## *Touch probe Included*

Follow these instructions if your system includes a touch probe.

#### **1. Configure the touch probe**

- Click TOOLS/OPTIONS/PROBE to show the qualification data and probe type parameters.
- Select a PROBE TYPE, enter your qualification sphere DIAMETER and enter any other desired parameters.

### **2. Qualify probe tip**

 $\bullet$  If your probe is indexing, click Probe/contact probes/probe SELECTOR. The probe tip position screen will be shown. Position the probe tip straight down. Skip to the next step if your probe is nonindexing.

![](_page_7_Figure_37.jpeg)

**Indexing probe tip positioned straight down**

- Click PROBE/PROBE LIBRARY to show the probes in your system.
- Click PROBES in the top left panel, and then click CONTACT PROBES in the top right panel of the probe library screen.
- Click the TEACH BUTTON and follow the displayed instructions.

## **3. Cross calibrate the touch probe**

If your system includes a touch probe and video edge detection, the touch probe must be calibrated to show positions that are identical to the video probes. If your system does not include video edge detection, skip this step.

- Click PROBE/PROBE LIBRARY to show the probes in your system.
- Click CONTACT PROBES in the top right panel of the probe library screen. check the Reference check box and then click the TEACH BUTTON. Follow the displayed instructions.

#### *All Systems* **1. Error correction**

Error correction such as SLEC, NLEC, 3D error comp and squareness can be performed if desired. Please refer to the **IK 5000 OEM Setup Guide** at **www.heidenhain.de** for detailed instructions.

### **2.Workspaces**

The arrangement of windows in the IK 5000 desktop can be saved as a workspace to serve as the default layout or to be recalled later. Click VIEW/ WORKSPACES/SAVE WORKSPACES to save the IK 5000 screen layout as a workspace.

## **IK 5000 QUADRA-CHEK** *Français* Installation et Configuration

Pour une description détaillée, voir *www.heidenhain.fr*

## **Avant la mise sous tension**

## **Attention**

- Le montage et la mise en service ne doivent être assurés que par un personnel qualifié en électricité et mécanique de précision et en conformité avec les règles de sécurité locales.
- • Ne jamais procéder à une connexion ou une déconnexion sous tension.
- • L'unité ne doit pas être mis en service pendant l'installation.

#### 4  **Danger de choc électrique!**

- Ne jamais travailler le boitier ouvert lorsque l'appareil est sous tension Déconnecter le câble d'alimentation avant d'ouvrir le boitier.
- Ne jamais utiliser un adaptateur 3 fils/2 fils. Ne pas utiliser avec une ligne de terre interrompue ou non raccordée à l'IK 5000 PC.

## **Attention**

Ne pas connecter les encodeurs ou autres équipements lorsque l'IK 5000 est sous tension.

## **Consignes de sécurité**

Les consignes des sécurité doivent être respectées lors de l'utilisation de l'IK 5000. La non observation de ces consignes peut endommager l'appareil ou blesser l'opérateur. Bien entendu, les règles de sécurité varient en fonction des entreprises. Si l'appareil ne devait pas correspondre pas aux normes de sécurité de l'entreprise, il faudrait tenir compte en priorité des règles les plus astreignantes.

## **Utilisation de ce guide**

Ce guide contient les instructions d'installation et de configuration pour tous les produits standards IK 5000, sachant que seules certaines instructions sont applicables à votre propre système. Respectez les instructions d'installation et de configuration dans l'ordre indiqué, et sautez les étapes qui ne concernent pas votre système.

## **Cartes PC, plaques de raccordement et connecteurs**

Les diagrammes des pages précédentes montrent les cartes PC IK 5000, les plaques de raccordement et les connecteurs pour tous les systèmes standards IK 5000. Comme cela est indiqué dans les diagrammes, certaines connexions externes se font directement sur la carte PC IK 5000, d'autres via les plaques de raccordement.

Alors que certaines cartes, plaques de raccordement et connecteurs sont communs à plusieurs produits IK 5000, d'autres sont uniques et sont spécifiques à certains produits de la famille des IK 5000. Voici, par exemple, représenté ci-dessous, la carte PC IK 5494-3D, les plaques de raccordement K et M et une configuration typique de connecteur de PC.

![](_page_8_Picture_19.jpeg)

**Carte PC pour IK 5494-3D**

![](_page_8_Picture_21.jpeg)

**Plaques de raccordement K et M pour IK 5494-3D**

![](_page_8_Picture_23.jpeg)

**Carte PC typique et connecteurs des plaques de raccordement à l'arrière du PC**

![](_page_8_Picture_25.jpeg)

Pour information

Les connecteurs IK 5000 figurent dans les diagrammes de la page précédente. Le repérage de la connectique se trouve à la fin de ce guide.

## **Description des connecteurs**

![](_page_8_Picture_497.jpeg)

![](_page_8_Picture_30.jpeg)

Les instructions de ce quide de démarrage rapide sont intentionnellement courtes. Reportez vous au **Manuel de configuration OEM IK 5000** à **www.heidenhain.fr**  pour des instructions détaillées.

## **Installation de la carte PC et des plaques de raccordement**

L'installation de la carte PC IK 5000 et de ses plaques de raccordement nécessite uniquement un tournevis et un bracelet antistatique.

## **Danger de choc électrique!**

Ne jamais travailler le boitier ouvert lorsque l'appareil est sous tension Déconnecter le câble d'alimentation avant d'ouvrir le boitier.

## **Attention**

Afin d'éviter la détérioration des circuits, attacher le bracelet antistatique avant l'installation de la carte IK 5000 dans votre PC.

## **1. Déconnecter l'alimentation du PC**

## **2. Ouvrir le boitier du PC**

Enlever les couvercles ou panneaux pour avoir accès aux slots d'extension PCI de la carte mère.

## **3. Enlever les plaques de raccordement vides**

Se référer au diagramme **des emplacements suggérés de la carte PC et des plaques de raccordement** à la fin de ce guide. Enlever plaques de raccordement vides pour adapter la carte IK 5000 et les plaques de raccordement fournis pour votre système.

![](_page_9_Picture_12.jpeg)

## **Remarque**

Les emplacements de la plupart des PCs acceptent la carte et les plaques de raccordement. Votre PC peut avoir besoin d'emplacement différent de carte ou de plaques de raccordement.

## **4. Installation de la carte IK 5000**

Insérer avec précaution la carte IK 5000 dans un slot PCI. Limitez la manipulation de la carte autant que possible et fixez la carte avec une vis de fixation.

## **5. Installer les plaques de raccordement**

Installez les plaques de raccordement pour votre système dans les emplacements appropriés et fixez les avec des vis de fixation.

## **6. Connectez les câbles des plaques de raccordement à la carte**

Enfichez les câbles internes des plaques de raccordement et le câble d'alimentation pour votre application IK 5000 dans les connecteurs appropriés de la carte. Pour une connexion correcte des câbles, référez vous dans les pages précédentes aux diagrammes de configuration des **connecteurs de la carte et des plaques de raccordement**.

![](_page_9_Picture_21.jpeg)

## **Remarque**

Enfichez les câbles dans les connecteurs C, D et F de l'IK 5000 de la partie supérieure de la carte avec collerette vers le bas.

![](_page_9_Picture_24.jpeg)

**Connexion des câbles des plaques de raccordement à la carte PC IK 5000**

![](_page_9_Picture_26.jpeg)

**Plaques de raccordement connectées aux connecteurs C, D et F de la carte PC IK 5000**

## **7. Fermez le boitier du PC**

Vérifier que toutes les cartes, les connexions et les plaques de raccordement soient fixées et remettre en place les couvercles ou panneaux.

### **8. Connectez les autres matériels du système**

Pour le système spécifique indiqué précédemment, référez vous aux diagrammes de **configuration des connecteurs de la carte et des plaques de raccordement**. Connectez ensuite tous les matériels du système à la carte IK 5000, aux plaques de raccordement et aux connecteurs de la carte mère.

## **9. Connecter le câble d'alimentation du PC**

Vérifiez que l'interrupteur d'alimentation du PC soit sur OFF, connectez d'abord le câble d'alimentation au PC, puis ensuite au secteur.

![](_page_9_Picture_34.jpeg)

Un suppresseur de surtension de haute qualité doit être installé pour éviter tous dégâts sur le PC et sur la carte IK 5000 dus aux transitoires du réseau.

## **Configuration du logiciel**

Certains paramètres essentiels de l'IK 5000 doivent être configurés avant la première utilisation du système.

De nombreux paramètres additionnels réglés en usine peuvent être changés ultérieurement pour s'adapter aux conditions de l'application requise. Cependant, la configuration de base décrite dans les pages suivantes combinée avec les réglages par défaut est suffisante pour commencer à utiliser le système standard IK 5000. Référez vous au **guide de configuration OEM IK 5000** à **www.heidenhain.fr** pour des détails concernant les paramètres de configuration de la famille des produits standards IK 5000.

Des pilotes de logiciel additionnels doivent être installés pour les systèmes utilisant des caméras USB pour la détection d'arête vidéo.

Respectez les instructions d'installation et de configuration dans l'ordre indiqué, et sautez les étapes qui ne concernent pas votre système. Les instructions sont disponibles dans la rubrique indiquant le système cible :

- • *Tous systèmes* indique des instructions pour tous les systèmes IK 5000
- • *CNC inclus* indique des instructions pour les systèmes avec commande CNC
- • *Arête optique inclus* indique des instructions pour les systèmes avec détection d'arête par fibre optique
- • *Arête vidéo inclus* indique des instructions pour les systèmes avec détection d'arête vidéo
- • *Palpeur inclus* indique des instructions pour les systèmes incluant un palpeur

## *Tous systèmes*

**1. Mettre le PC sous tension**

Lancer le système d'exploitation du PC.

## **2. Installer le pilote de la caméra vidéo**

Si votre système est équipée d'une caméra vidéo, suivez les instructions du fabricant pour installer et tester la caméra vidéo. Redémarrez votre système après l'installation.

## **3. Installation du logiciel IK 5000**

Insérer le CD IK 5000 dans le lecteur de CD ROM et suivez les instructions affichées dans l'écran pour installer le logiciel IK 5000. Redémarrez votre PC après l'installation.

## **4. Lancement de la configuration des encodeurs IK 5000**

Cliquez sur DÉMARRER/ PROGRAMMES/QC5000/ENCODER SETUP L'écran Setup Encodeurs utilisateur (Custom Encoder Setup) est affiché à l'écran.

![](_page_10_Picture_576.jpeg)

## **Ecran Setup Encodeurs**

### **5. Sélectionner le type d'axe d'encodeur**

Cliquez sur le BOUTON D'UN AXE puis sur un bouton AXIS SCALE TYPE pour sélectionner un type d'axe d'encodeur. Continuer jusqu'à ce que tous les types d'encodeurs soient définis.

![](_page_10_Picture_9.jpeg)

## **Remarque**

Aucune calibration n'est requise pour les encodeurs TTL. Passer la calibration des encodeurs TTL pour les axes utilisant des encodeurs TTL et exécuter la phase 7.

#### **6. Calibration des encodeurs analogiques**

• La calibration des encodeurs analogiques doit être réalisée pour les systèmes manuels et à CNC.

## *Systèmes CNC avec encodeurs analogiques*

Si votre système inclut la CNC, cliquer sur le BOUTON JOYSTICK SETUP. L'écran joystick Setup s'affiche.

## **Attention**

Vous devez limiter la course avant de calibrer les encodeurs analogiques dans les systèmes CNC pour éviter les dommages corporels ou à l'équipement.

- • Pour limiter la vitesse, introduire des faibles valeurs pour chaque axe dans les champs SPEED :
	- Normal Speed
	- Fine Speed
- Cocher la CASE ENABLE pour chaque axe.
- • Déplacez le joystick pour tous les axes sur toute la course, cliquez sur Apply Cal, Apply Settings et le bouton Close.
- Pour limiter la course, cliquez sur LE bouton Limit Switch Setup. L'écran Limit Switch Setup s'affiche.
- • Introduire les niveaux des fins de course dans les champs ACTIFS pour chaque axes (0=low, 1=high).
- Cochez la CASE ENABLE pour chaque axe, et appuyez ensuite sur les boutons apply et close.

### *Tous les systèmes avec encodeurs analogiques*

La calibration est identique pour les circuits en sortie de courant et de tension. Pour calibrer un encodeur analogique.

- • Sélectionnez l'axe souhaité, confirmez que le type correct d'axe a été sélectionné et cliquez sur le BOUTON Wave de Display Type.
- Cliquez sur le BOUTON CALIBRATE. Il vous est demandé de déplacer l'axe.
- • Commencez à déplacer l'axe avec un mouvement de va et vient lent et progressif, et appuyez sur le BOUTON OK. La sortie du signal sinusoïdal de l'encodeur analogique est affichée. Après un certain temps, la sortie de l'encodeur compte et le nombre d'erreur compté est affiché.

![](_page_10_Picture_31.jpeg)

**Sortie des signaux d'encodeur**

• Continuer de déplacer l'encodeur lentement entre les limites jusqu'à ce que les déplacements totaux de limite à limite soient terminés

![](_page_10_Picture_34.jpeg)

## **Remarque**

Les imperfections des signaux n'affectent pas la précision des mesures. Cependant, une fréquence erronée ou des variations d'amplitude peuvent être à l'origine d'imprécisions. Si une sortie erronée est constatée, ou si une erreur d'amplitude apparaît, vérifiez le montage de l'encodeur, l'alignement et le câblage.

- • Lorsque plusieurs déplacements de limite à limite ont été effectués sans erreurs d'amplitude, cliquez sur le **BOUTON OK pour retourner dans** l'écran Paramétrage Encodeur.
- Cliquez sur le BOUTON PHASE DE DISPLAY TYPE pour afficher les courbes de Lisssajous des signaux de sortie.

![](_page_10_Figure_39.jpeg)

## **Sortie des phases encodeur**

- • Déplacer lentement l'encodeur entre ses limites et évaluez le résultat de la courbe. Un cercle indique que les amplitudes des phases de l'encodeur sont égales. Si la courbe n'est pas circulaire, l'encodeur doit être réaligné et recalibré dès le début.
- • La luminosité de la courbe peut être changée pour une meilleure évaluation. Cliquez sur LE BOUTON PERSISTENCE pour afficher un champ de données. Introduire une valeur de 1 à 1000. Une valeur importante entraîne une courbe plus lumineuse.
- Fermez le programme Setup Encodeurs et centrez les axes.

#### **7. Installation du logiciel IK 5000** Cliquez sur DÉMARRER/

PROGRAMMES/QC5000/QC5000 pour lancer le logiciel IK 5000. Il vous est demandé le type de programme à créer :

- Un fichier de configuration superviseur
- Un fichier de configuration utilisateur Répondre OUI aux deux questions.

## **8. Validez les options de votre système**

## **Attention**

Les paramètres de Setup définissent l'utilisation du IK 5000 et sont protégés par un mot de passe. Le mot de passe du menu Setup ne doit être transmis qu'à des personnes qualifiées.

• Cliquez sur OUTILS/OPTIONS/ onglet Superviseur pour afficher le champ du mot de passe du superviseur

![](_page_11_Figure_5.jpeg)

## **Ecran des options et champ du mot de passe du superviseur**

• Introduire OPTIONS dans le champ du mot de passe pour afficher les options d'usine

![](_page_11_Picture_494.jpeg)

### **Ecran options d'usine**

• Cochez les OPTIONS D'USINE requises pour votre système Ne pas cocher les options qui ne concernent pas votre système. Cocher les options pour le système standard comme indiqué à droite.

Les options d'usine sont requises ou en option, et la plupart d'entre elles peuvent être validées sans frais additionnels. Cependant, certaines options nécessitent une licence. Dans ces cas, il vous sera demandé un mot de passe d'activation avant de redémarrer l' IK 5000.

- • Si vous y êtes invités, appelez le **support client HEIDENHAIN** avec votre numéro ID système. Un mot de passe d'activation vous sera donné.
- Cliquez sur OK pour sauvegarder la configuration. L'application IK 5000 s'arrêtera.
- Relancez l'application IK 5000, cliquez sur OUTILS/OPTIONS et introduire ensuite le MOT DE PASSE du superviseur.

La sélection des cases à cocher pour le système standard inclut :

![](_page_11_Picture_495.jpeg)

### **9. Initialiser zéro machine**

Un zéro machine est défini par le système à chaque mise sous tension.

![](_page_11_Picture_19.jpeg)

Un zéro machine peut être initialisé en utilisant les références de l'encodeur ou les butées fixes pour les compensations d'erreurs SLEC, NLEC et 3D. Les marques de référence sont requises pour les mesures après la mise sous tension.

Pour initialiser un zéro machine :

• Cliquez sur OUTILS/OPTIONS/ ONGLET GÉNÉRAL pour afficher l'écran Général.

• Sélectionnez un type de zéro machine et cliquez ensuite sur RÉGLER MAINTENANT.

## **10. Configurer les encodeurs**

Cliquez sur OUTILS/OPTIONS/ Encodeurs pour afficher les paramètres des encodeurs

**11. Initialiser le type de base**

Cliquez sur OUTILS/OPTIONS/MOT DE PASSE=oem pour initialiser la base

## **12. Initialiser les formats des valeurs affichées**

Cliquez sur OUTILS/OPTIONS/ Affichage pour initialiser les formats d'affichage linéaires, angulaires, de date et d'heure.

## **13. Initialiser l'unité d'affichage écran**

Cliquez sur LE CHAMP INCH/MM situé en bas à gauche dans la barre d'état pour initialiser inch ou mm.

## *CNC inclus*

Les systèmes de détection optique et vidéo et les palpeurs peuvent inclure les commandes CNC de positionnement des axes. Passez ces instruction si vous possédez un système manuel

## **1. Configurer les fins de course**

- • Si votre système possède des fins de courses pour limiter les mouvements, cliquez sur DÉMARRER/PROGRAMmes/QC5000/Encoder Setup pour lancer le programme de configuration des encodeurs.
- Cliquez sur LIMIT SWITCH SETUP BUTTON pour afficher l'écran de configuration des fins de course.
- • Introduire les paramètres des fins de course de votre système.

## **2. Calibration du joystick**

- Lancez le programme IK 5000, cliquez sur OUTILS/OPTIONS CNC/ONGLET JOYSTICK pour afficher la configuration du joystick.
- Cliquez sur LE BOUTON ETA-LONNER et suivez les instructions affichées
- • Validez les axes du joystick en cochant les cases ACTIVER souhaitées
- **3. Configurer les paramètres des axes CNC**
- Cliquez sur OUTILS/OPTIONS CNC/onglet AXES X, Y, Z, ou Q pour afficher la configuration des paramètres CNC pour un axe.
- Pour chaque axe, régler les paramètres pour le mouvement de l'axe souhaité.

## **Attention**

Le paramétrage des axes CNC est complexe et peut être potentiellement dangereux. Commencer le processus de configuration avec des valeurs PRO-PORTIONNELLEMENT très faibles pour empêcher l'emballement du moteur et éviter tous dommages aux équipements ou dommages corporels. Reportez vous

#### au **Manuel de configuration OEM IK 5000** à **www.heidenhain.fr** pour des instructions détaillées.

### **4. Configurer les paramètres du joystick CNC**

• Si vous choisissez de paramétrer le joystick avant la validation des options de votre système, cliquez sur OUTILS/OPTIONS CNC/ONGLET JoystickX, Y, Z, ou Q pour afficher la configuration du joystick d'un axe.

• Pour chaque axe, régler les paramètres pour le mouvement du joystick souhaité.

## **5. Configurer le positionneur digital**

- • Si votre système possède un positionneur, cliquez sur OUTILS/ Options CNC/onglet Posit. DIGITAL pour afficher la configuration du positionneur digital.
- • Régler les paramètres pour la vitesse du positionneur souhaitée et la direction.
- • Validez les axes du positionneur en cochant les cases Activer.

### **6. Assigner des fonctions aux boutons**

- Cliquez sur OUTILS/OPTIONS/ ONGLET BOUTONS pour afficher les assignations aux boutons du joystick et de la pédale de commutation optionnelle.
- Les boutons du joystick sont numérotés à partir de 1, de la gauche vers la droite. Utilisez la liste déroulante pour sélectionner les affectations des boutons.

## **Remarque**

Si un palpeur TP200 est inclus dans votre système, assignez DAMPTP 200 à l'un des boutons pour prévenir des introductions erronées pendant le déplacement du palpeur entre les cibles.

## **7. Configurer les limites du logiciel**

- Si vous souhaitez limiter les déplacements de votre système en utilisant les butées software, cliquez sur Outils/Options CNC/onglet BUTÉE SOFTWARE pour afficher les butées de la machine et de l'utilisateur. L'espace limité de l'utilisateur est à l'intérieur de l'espace limité de la machine.
- Introduire les valeurs limites et valider les axes.

### **8. Initialiser zéro machine de l'origine automatique**

- Si cela est souhaité, un zéro machine peut être initialisé automatiquement lorsque l'IK 5000 est mis en service en atteignant les marques de référence ou les fins de course. Cliquez sur OUTILS/OPTIONS CNC/ORIGINE AUTOMATIQUE pour afficher les paramètres d'origine automatique.
- • Introduire les paramètres souhaités et cocher la case ACTIVÉ.

## *Détection d'arête optique incluse*

Suivez ces instructions si votre système comprend la détection d'arête par fibre optique.

### **1. Confirmer les niveaux acceptables de lumière**

- Cliquez sur OUTILS/OPTIONS/ Palpeurs optiques/niveau LUMIÈRE pour afficher le barregraphe du niveau de lumière. Les deux barres doivent être situées entre les valeurs extrêmes, et de couleur verte.
- Si l'une ou l'autre barre est rouge. régler l'extrémité de la fibre optique pour obtenir le vert.

## **2. Ajouter des grossissements**

- • Si votre système inclut des grossissements multiples, cliquez sur OUTILS/OPTIONS/PALPEURS OPTIQUES pour afficher le tableau des grossissement.
- Cliquez sur le BOUTON NOUVEAU pour ajouter un grossissement.

## **3. Calibrer les grossissements optiques**

- Si votre système inclut des grossissements multiples, cliquez sur PALPEURS/GROSSISSEMENTS et sélectionnez le grossissement maximum. Si votre système n'en possède qu'un, sélectionnez le.
- Cliquez sur PALPEUR/MAGASIN palpeurs/Propriétés DÉCALAGE pour afficher le BOUTON Etalonner.
- Cliquez sur LE BOUTON ETALONNER et suivez les instructions affichées pour calibrer le grossissement.
- • Continuer avec d'autres grossissements en descendant dans l'ordre jusqu'à ce que tous les grossissements soient calibrés.

## *Détection d'arête vidéo incluse*

Suivez ces instructions si votre système comprend la détection d'arête par vidéo.

## **1. Configurer le zoom vidéo**

• Cliquez sur OUTILS/OPTIONS/MOT DE PASSE=oem pour afficher l'écran de configuration OEM.

![](_page_12_Picture_718.jpeg)

## **Ecran configuration OEM**

- • Introduire un caractère dans le champ du mot de passe, et appuyer sur la touche Backspace de votre clavier pour valider les boutons de configuration.
- Cliquez sur le BOUTON ZOOM pour afficher l'écran de configuration zoom, initialisez les paramètres zoom de la caméra et cliquez sur les boutons Appliquer et OK.

## **2. Configurer la luminosité vidéo**

- Cliquez sur le BOUTON LIGHT pour afficher l'écran de configuration du contrôle lumière, initialisez les paramètres luminosité de la vidéo, et cliquez sur les boutons APPLIQUER et OK.
- • Cliquez sur le bouton OK dans l'écran de configuration OEM pour retourner dans l'écran IK 5000.

#### **3. Configurer la détection d'arête vidéo**

- Cliquez sur OUTILS/OPTIONS/VED pour afficher l'écran des options VED,
- Sélectionnez le format d'image et le type de caméra dans TABLEAU TYPE d'image
- • Initialisez d'autres paramètres VED souhaités et cliquez sur OK.

### **4. Calibrer le contraste d'arête vidéo**

• Cliquez sur PALPEUR/ETALONNER ARÊTE VED et suivez les instructions affichées

### **5. Lien zoom vers grossissements**

- Cliquer sur PALPEUR/MAGASIN palpeurs/onglet Gross. pour afficher les grossissements et les positions de zoom.
- Sélectionner les grossissements dans le tableau du dessus et introduire les positions de zoom souhaitées dans le champ position zoom de l'onglet Gross.

## **6. Calibrer l'auto focus**

- • Si votre système possède l'auto focus, Cliquez sur PALPEUR/ Magasin palpeurs/onglet AUTO FOCUS pour afficher le bouton Etalonner.
- Sélectionnez un grossissement dans le tableau du haut, cliquez sur le BOUTON ETALONNER et suivez les instructions affichées à l'écran.
- Continuer jusqu'à ce que toutes les calibrations auto focus des grossissements soient terminées.

## **7. Résolution de calibration (taille pixel)**

Cliquez sur PALPEUR/MAGASIN PALPEURS, développer Ved et cliquez sur CAMERA pour afficher les grossissements. Cliquez sur grossissement maximum.

- Cliquez sur L'ONGLET RÉSOLUTION pour afficher le BOUTON Etalonner.
- Cliquez sur LE BOUTON ETALONNER et suivez les instructions affichées
- Cochez la CASE RÉFÉRENCE pour initialiser le grossissement maximum comme référence. Ne pas cochez la case référence des plus petits grossissements.
- Cliquez sur L'ONGLET DÉCALAGE, cliquez sur le BOUTON ETALONNER et suivez les instructions affichées.
- • Si votre système possède des grossissements multiples, cliquez sur le grossissement suivant dans le tableau du haut et exécutez à nouveau les étapes de la résolution et du décalage pour ce grossissement.
- Continuez jusqu'à ce que tous les grossissements soient terminés.
- Cliquez sur OK pour sauvegarder les calibrations.

#### **8. Calibration de l'alignement de la caméra**

- Cliquez sur PALPEUR/MAGASIN PALPEURS et ensuite sur VED situé en haut à gauche du tableau des palpeurs.
- Cliquez sur L'ONGLET ORIENTATION pour afficher le BOUTON .<br>FTAI ONNFR
- $\bullet$  Cliquez sur LE BOUTON ETALONNER et suivez les instructions affichées

### *Palpeur inclus*

Suivez ces instructions si votre système possède un palpeur.

## **1. Configurer le palpeur**

- Cliquez sur OUTILS/OPTIONS/ PALPEURS pour afficher les données de qualification et les paramètres du type de palpeur.
- Sélectionnez un TYPE DE PALPEUR. introduire le DIAMÈTRE DE LA SPHÈRE DE QUALIFICATION et les autres paramètres souhaités

## **2. Embout du palpeur de qualification**

• Si votre palpeur est indexable, cliquez sur PALPEUR/PALPEUR CONTACT/ SÉLECTEUR PALPEUR. L'écran de la position du bout du palpeur est affiché. Placez le bout du palpeur directement vers le bas. Sautez à la prochaine étape si votre palpeur n'est pas indexable.

![](_page_13_Figure_41.jpeg)

### **Le bout du palpeur indexable est positionné vers le bas**

- Cliquez sur PALPEUR/MAGASIN PALPEURS pour afficher les palpeurs de votre système
- Cliquez sur PALPEURS dans le tableau en haut à gauche, et cliquez sur PALPEURS À CONTACT dans le tableau en haut à droite de l'écran de la librairie des palpeurs.
- Cliquez sur LE BOUTON ETALONNER et suivez les instructions affichées

## **3. Etalonner le palpeur**

Si votre système inclut un palpeur et une détection vidéo d'arête, le palpeur doit être calibré pour afficher les positions qui doivent être identiques à celles du détecteur vidéo. Si votre système n'inclut pas la détection vidéo des arêtes, passez cette étape.

- Cliquez sur PALPEUR/MAGASIN palpeurs pour afficher les palpeurs de votre système
- Cliquez sur PALPEURS CONTACT dans le tableau en haut à droite de l'écran de la librairie des palpeurs, cochez la CASE RÉFÉRENCE et cliquez ensuite sur le BOUTON Etalonner. Suivez les instructions affichées.

## *Tous systèmes*

### **1. Correction d'erreur**

Si cela est souhaité, des corrections d'erreurs telles que SLEC, NLEC, et des corrections comp 3D et d'équerrage peuvent être appliquées. Reportez vous au **Manuel de configuration OEM IK 5000** à **www.heidenhain.de** pour des instructions détaillées.

## **2.Espace de travail**

Le positionnement des fenêtres du bureau de l'IK 5000 peut être sauvegardé comme espace de travail par défaut ou rappelé ultérieurement. Cliquez sur VUE/ESPACE DE TRAVAIL/ SAUVE GARDER ESPACE DE TRAVAIL pour sauvegarder l'écran de l'IK 5000 comme espace de travail.

![](_page_14_Figure_1.jpeg)

![](_page_15_Figure_1.jpeg)

![](_page_16_Figure_1.jpeg)

**IK 5493**

IK 5493 GŒ Metrology Computer  $\overline{\phantom{a}}$  $\overline{\sim}$  1 Vpp/  $\overline{\mathsf{r}}$  TTL 1 Vpp/ TTL X, Y 540540-24 540540-05 ( 1 Vpp) ( TTL) AB Axis encoders A -0 门 and foot switch 44 pin edge €Œ  $\overline{\mathbb{I}}$ 681041-02 (Foot switch) (Stepper) (Servo) 681045-01 681046-01 X, Y Axis 540660-56 X.Y Axi B X Motor la CNC control O  $\overline{Q}$  $-$  CNC 26 pin edge 26 pin 540660-53 Y  $\mathcal{Q}$ Joystick Motor  $15$  pin  $\odot$   $\odot$ 681044-xx Axis  $\preceq$  $\oslash$  limit switche RS-232C *Steppe amps only* Servo/Stepper IK 5493 Card Amplifier H 540541-24 540541-05 ( 1 Vpp) ( TTL) 44 pin  $\bigotimes_{1 \text{ Vpp/}}$  TLI TTL ⊪ г Q Axis 30 pin Encoder C and CNC Servo/Stepper<br>Amplifier 26 pin Q Axis CNC 30 pin header 540660-56 n 26 pin 540660-53 J  $\overline{Q}$ Joystick  $15$  pin  $\epsilon$  $\sum_{\text{Motor}}^{\infty}$ 681044-xx RS-232C Axis limit *Stepper amps*  switch *only*  $\overline{\Omega}$ (Stepper) (Servo) 681045-01 681046-01 P  $\sum_{\text{Light} \, \text{Sour}}$ 681049-xx C Optical light T inputs 2 optical jacks 681049-xx Screen sensor R Comparator E G 540660-05 п +5V, +12V PCI Bus Ground п Slot connector 4 pin header п Å J. T. taan magaan aad 四 W f. <u>국 도</u> Ę RS-232C  $\overline{c}$ PC Motherboard  $\circ$   $\circ$ 闩 9 pin Connections ◎ Ï  $P \subset$ ſì  $\circledcirc$  $\left\{ \right\}$ ī  $\circledcirc$ 分  $R \subset$ IK 5493 Card 吅 B 'n. Ğ  $\overline{\Pi}$  $\mathbf{r}_\odot$ ۵  $0 =$  $\odot$ ÷,

![](_page_18_Figure_1.jpeg)

![](_page_19_Figure_1.jpeg)

**IK 5594** IK 5594 61 F Metrology Computer  $\overline{\sim}$  1 Vpp/  $\overline{\overline{\mathrm{L}}$  TTL F 540550-40 ( 1 Vpp)<br>540550-10 ( **ILI**TTL) AF X, Y, Z  $\sqrt{1$  Vpp/  $\overline{1}$  TTL A Axis encoders Θ and foot switch F ┑ GŒ 44 pin edge  $\overline{\phantom{a}}$ Ï  $\sim$  1 Vpp/  $\overline{r}$  TTL п æþ  $\overline{\mathsf{u}}$ п f 681041-02 (Foot switch) (Stepper) (Servo) 681045-02 681046-02 X, Y, Z Axis 540660-56 XYZ Axis X B  $\Box$  $\frac{X}{M \cdot \text{otor}}$ CNC control n  $-$  CNC 26 pin edge 26 pin 540660-53 Y Motor Joystick<br>15 pin  $15 \text{pin} - \boxed{5}$ ī 681044-xx  $\frac{2}{\text{Motor}} \oslash$ Z Axis ≢≣  $\oslash$  limit RS-232C switche *Stepper amps only* Servo/Stepper H 540541-24 540541-05 ( 1 Vpp) ( TTL) 44 pin  $\bigodot \hspace{-0.1cm}\bigodot \hspace{-0.1cm}\bigodot$   $\hspace{-0.1cm}\bigodot \hspace{-0.1cm}\bigodot$   $\hspace{-0.1cm}\bigodot \hspace{-0.1cm}\bigodot \hspace{-0.1cm}\bigodot$ Œ Q Axis Y<sub>30</sub> pin C Encoder ä, and CNC 30 pin header Servo/Stepper 26 pin Q Axis CNC 540660-56 Amplifier 26 pir J 540660-53 Joystick  $15 \text{ pin} - 2$ Q Motor IK 5594 Card 681044-xx RS-232C *Stepper*  Axis limit ৴\_ *amps only* switch K Video lamps  $\frac{1}{2}$   $\frac{1}{2}$  $D \left| \begin{array}{c}$  Video light control 50 pin 44 pin on request 间  $\sum_{i=1}^{n}$ Light **Controller**  $V$   $T^{P-200}$  Touch probe 50 pin 9 pin on request  $\ddot{Q}$  8 Θ TP-200 Touch probe M ┲┓╔ N Zoom moto Video camera 130 pin 25 pin F zoom control on request ם ∕ם ב 30 pin header ı 540660-05 E G Ï +5V, +12V PCI Bus п Ground 4 pin header Slot connector  $\overline{\phantom{a}}$ 勯 taano amagaanoo amoot п W 2 7 f, RS-232C PC Motherboard 习 回回口日 9 pin  $\overline{c}$  $\overline{\bigcirc}$ Connections Ï п Ń n 介 ſſ 介  $\left\{ \right\}$ **IK 5594 Card umum**  $\ddot{\mathbb{U}}$ n mu  $\frac{1}{2}$ R Video Camera  $\circledcirc$  $\mathbf v$  $\circ$ 10

## **IK 5000 QUADRA-CHEK**

PC Card and Flyout Connectors

![](_page_21_Picture_2.jpeg)

**IK 5294 Crosshairs**

![](_page_21_Picture_4.jpeg)

**IK 5394-3D Manual Touch Probe with Video Edge**

![](_page_21_Figure_6.jpeg)

**IK 5494-2D Video Edge with CNC**

![](_page_21_Picture_8.jpeg)

**IK 5594 TP200 Touch Probe and Video Edge with CNC**

![](_page_21_Picture_10.jpeg)

**IK 5293 Manual Touch Probe**

![](_page_21_Figure_12.jpeg)

**IK 5394-EG Manual Optical Edge**

![](_page_21_Figure_14.jpeg)

**IK 5493 Optical Edge with CNC**

![](_page_21_Figure_16.jpeg)

**IK 5494-3D Touch Probe and Video Edge with CNC**

## **IK 5000 QUADRA-CHEK**

![](_page_22_Figure_1.jpeg)

![](_page_22_Figure_2.jpeg)

![](_page_22_Picture_3.jpeg)

![](_page_23_Figure_0.jpeg)

![](_page_23_Picture_1.jpeg)

mm

### **A X, Y, Z Encoder axes and Footswitch IK 5294, IK 5293, IK 5394-EG, IK 5394-3D, IK 5494-2D, IK 5494-3D, IK 5594**

![](_page_24_Picture_1.jpeg)

# 

## **X, Y Encoder axes and Footswitch IK 5493**

![](_page_24_Picture_437.jpeg)

#### **B X, Y, Z CNC**

**IK 5494-2D, IK 5494-3D, IK 5594**

![](_page_24_Picture_7.jpeg)

 $\bm \Xi$ 

![](_page_24_Picture_8.jpeg)

## **X, Y CNC IK 5493**

![](_page_24_Picture_438.jpeg)

![](_page_24_Picture_439.jpeg)

![](_page_25_Picture_550.jpeg)

![](_page_25_Picture_551.jpeg)

**K Light control Zoom controller IK 5394-3D**

**IK 5494-2D IK 5494-3D IK 5594**

![](_page_25_Picture_3.jpeg)

 $\begin{array}{cccccccccccccccc} 1&2&3&4&5&6&7&8&9&10&11&12&13&14&15\\ 16&17&18&19&20&21&22&23&24&25&6&7&8&9&10\\ 16&17&18&19&20&21&22&23&24&25&26&27&28&29&30\\ 13&32&33&34&35&36&37&38&39&40&41&42&43&44\\ 14&32&33&44&5&6&3&8&3&40&41&42&43&44\\ 16&$ 

![](_page_25_Picture_552.jpeg)

![](_page_26_Picture_290.jpeg)

![](_page_26_Picture_291.jpeg)

![](_page_26_Picture_292.jpeg)

## HEIDENHAIN

**DR. JOHANNES HEIDENHAIN GmbH** 

Dr.-Johannes-Heidenhain-Straße 5

83301 Traunreut, Germany <sup>2</sup> +49 8669 31-0  $Ex1 + 4986695061$ E-mail: info@heidenhain.de

**--** 

## **Vollständige und weitere Adressen siehe www.heidenhain.de** *For complete and further addresses see www.heidenhain.de*

02-384 Warszawa, Poland www.heidenhain.pl

**PL APS**

![](_page_27_Picture_679.jpeg)

![](_page_27_Picture_680.jpeg)

- **NHAIN Scandinavia AB** 7300 Orkanger, Norway www.heidenhain.no
- **nebanks**` Corporation Quezon City, Philippines 1113 E-mail: info@machinebanks.com

![](_page_27_Picture_681.jpeg)

**US HEIDENHAIN CORPORATION** Schaumburg, IL 60173-5337, USA www.heidenhain.com

- **VE Maquinaria Diekmann S.A.**  Caracas, 1040-A, Venezuela E-mail: purchase@diekmann.com.ve
	- **VN AMS Co. Ltd** HCM City, Vietnam E-mail: davidgoh@amsvn.com
- **ZA MAFEMA SALES SERVICES C.C.** Midrand 1685, South Africa www.heidenhain.co.za

\*I\_737101-911-91211-91211-91211-91211-91211-91211-91211-91211-01211-01211-01211-0

2670 Greve, Denmark www.tp-gruppen.dk